## **För vårdnadshavare:**

[https://education.service.tieto.com/WE.Spaces.Web?Actor=Actor\\_Relative&idpMethod=SAML&domain=Edu](https://education.service.tieto.com/WE.Spaces.Web?Actor=Actor_Relative&idpMethod=SAML&domain=EduApp) [App](https://education.service.tieto.com/WE.Spaces.Web?Actor=Actor_Relative&idpMethod=SAML&domain=EduApp) (går även att ladda ner som app på telefon/läsplatta) Inloggning sker med BankID.

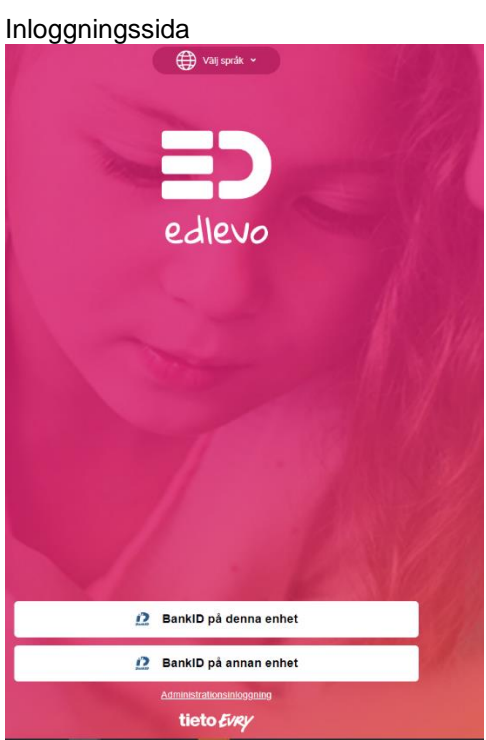

Första sida när man loggat in, menyn finns högst upp i högra hörnan. Nedan ett exempel där elev på gymnasiets studieplan är klickbar

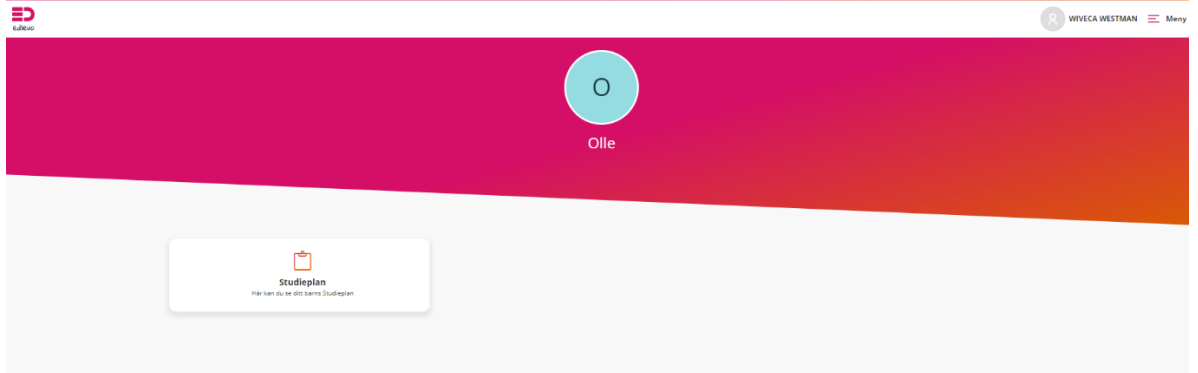

## Elevs studieplan

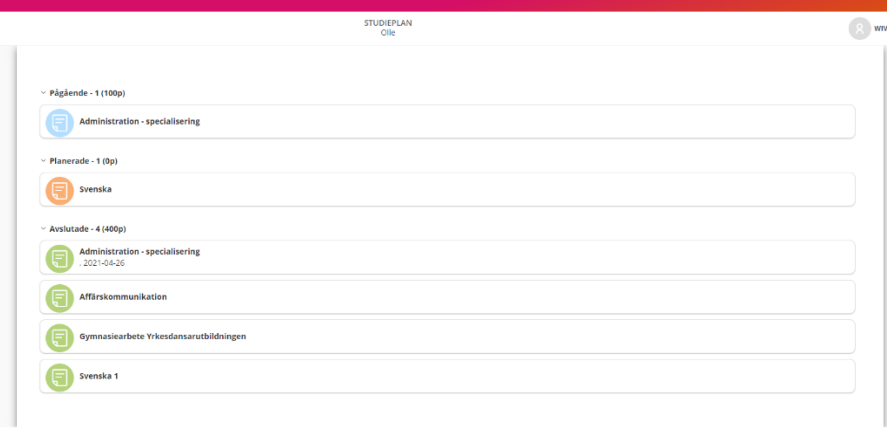

## Meny, Ändra dina kontaktuppgifter under "Visa fullständig profil"

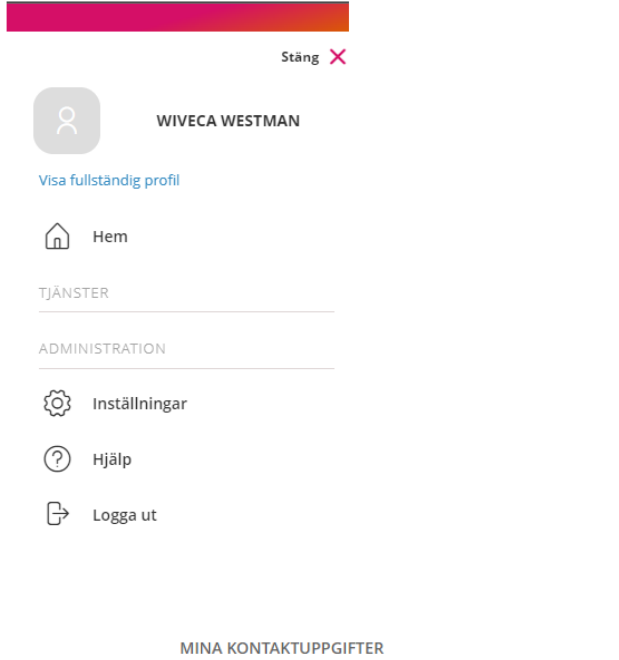

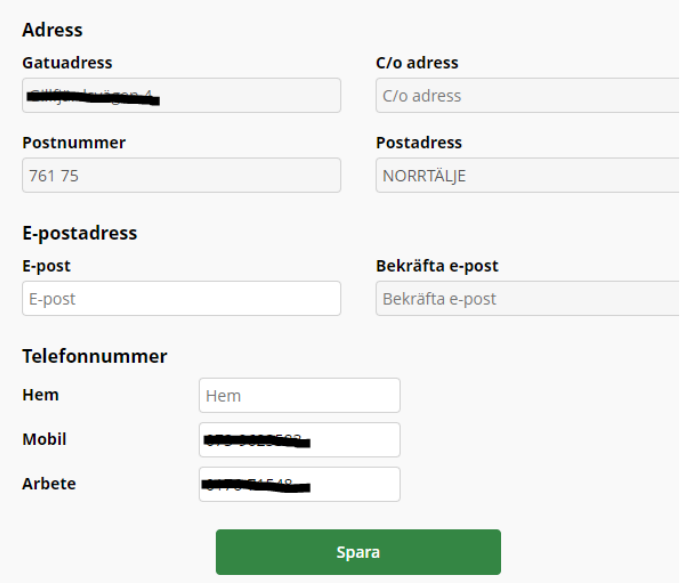